# **PVCC'S STRATEGIC PLANNING ONLINE SYSTEM (SPOL)**

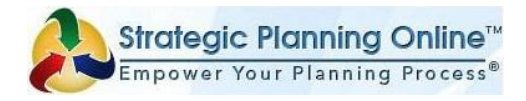

Strategic Planning Online (SPOL) is a web based software solution specifically designed to help institutions automate the planning and budgeting process. To access the Strategic Planning Online System;

- 1. Launch Internet Explorer or Safari **(SPOL is currently not compatible with Firefox or Chrome)**
- 2. Navigate to the SPOL website by entering the following URL in your web browser.

Website URL: [www.paradisevalley.edu/SPOL](http://www.paradisevalley.edu/SPOL)

3. From the SPOL logon window enter your MEID and Password. Your password is your MCCCD password. **Do not attempt to change it from the SPOL page**. If you do not remember your password it can be changed at; <https://memo.maricopa.edu/usertool.html>

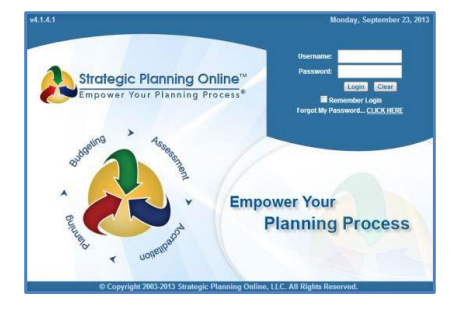

Once logged in, the **My SPOL Homepage** opens where you can access the **Planning** or **Budgeting Homepage** by clicking the icon or tab in the navigation bar. You can also view your Planning and Budgeting Units by clicking the arrow next to each of them. The following image is what you will see, with any information you have entered available.

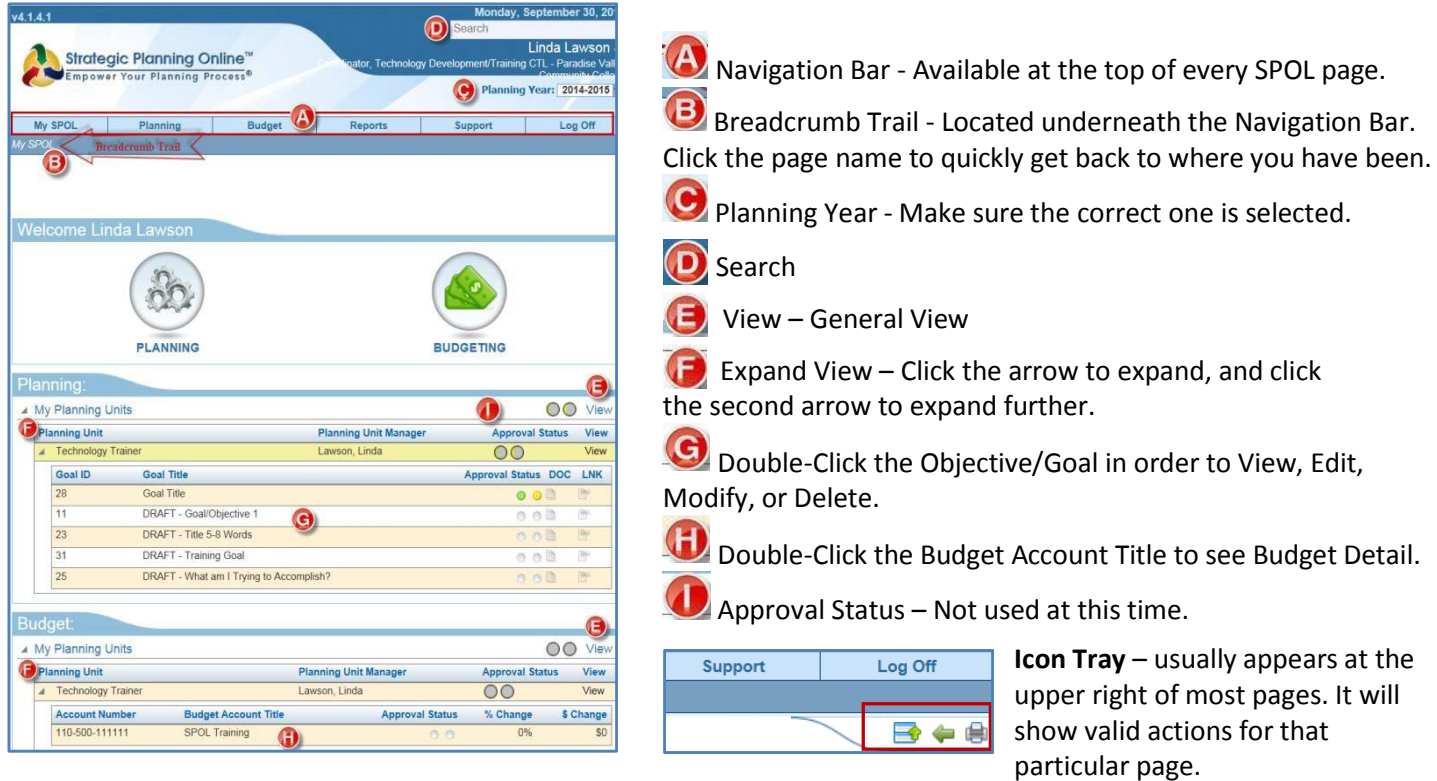

### **MAKE SURE YOU SAVE EACH PAGE AS YOU GO!**

Depending on what screen you are on in SPOL the "save" icon will be in different locations.

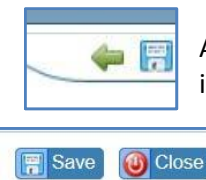

A small blue disk shaped "**Save**" icon will be at the upper right-hand side of the screen in some instances, or a "**Save**" button will show up on the bottom of the screen.

## **GETTING STARTED – THE PLANNING HOMEPAGE** *(Open all year long)*

The **Planning Homepage** is a launching pad for the planning functions of SPOL. From this menu users can View previously created Goals/Objectives, Create a New Goal, Search for Goals, Copy Goal Data, Print a Report, and View Planning Units. My SPOL Reports Support Planning

**Planning Process** for *each* department/unit goal. *What are you trying to accomplish? How are you going to accomplish it? Who is going to accomplish it, and by when will it be done? How will you know you are successful? What resources do you need, (human or capital)?*

### **TO ENTER A NEW GOAL/OBJECTIVE;**

*(Each Goal/Objective requires a separate page entry.)*

- 1. Click on **<Planning>** on the *navigation bar* at the top of the page.
- 2. Click **<Create a New Goal>** on the Planning Homepage.
- 3. This will open **New Action Plan: Department/Unit Goal** page. *(Image on Right)*
- 4. Name the **Department/Unit Goal Title**.
- 5. In the text editing box type in a detailed **Department/Unit Goal Description**.
- 6. From the drop-down box select a **Planning Unit** the department that will carry out this goal.
- 7. From the drop-down box select a **Planning Year** the year the objective will begin – multi-year objectives can be extended into future planning years.
- 8. From the drop-down box select a Goal/Objective Purpose in **College Planning Priorities.**
- 9. From the drop-down box select a **Department/Unit Goal Status** - (if Goal is new it would be " **Not Started"** or if it existed in your previous budget, " **In Progress".**
- 10. Click to add/edit **Governing Board Outcomes, Select the outcome/s**, choose the **Primary Outcome**. To make sure your outcomes chosen are saved **CLICK SAVE** in the upper right-hand corner of the box.
- 11. Click to add/edit **College Planning Priorities: Multi-select, Select the outcome/s**, choose the **Primary Outcome** and **CLICK SAVE** in the upper right-hand corner of the box*. Tip: If If you "hover" over the Priorities you will get a full description.*
- 12. After saving your priorities make sure you click the **<SAVE> icon (blue diskette)** at the upper right of the screen to save your Action Plan.

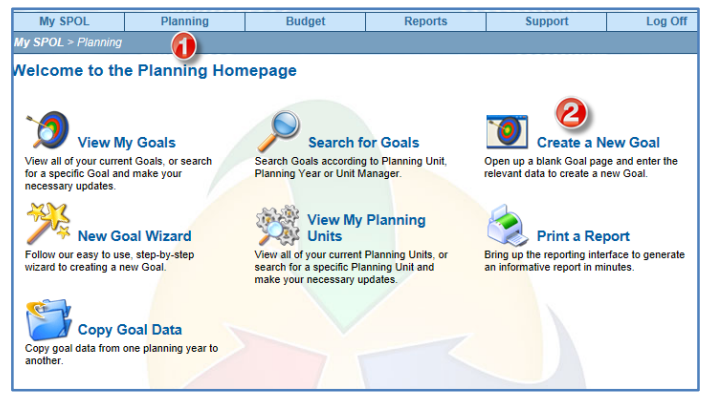

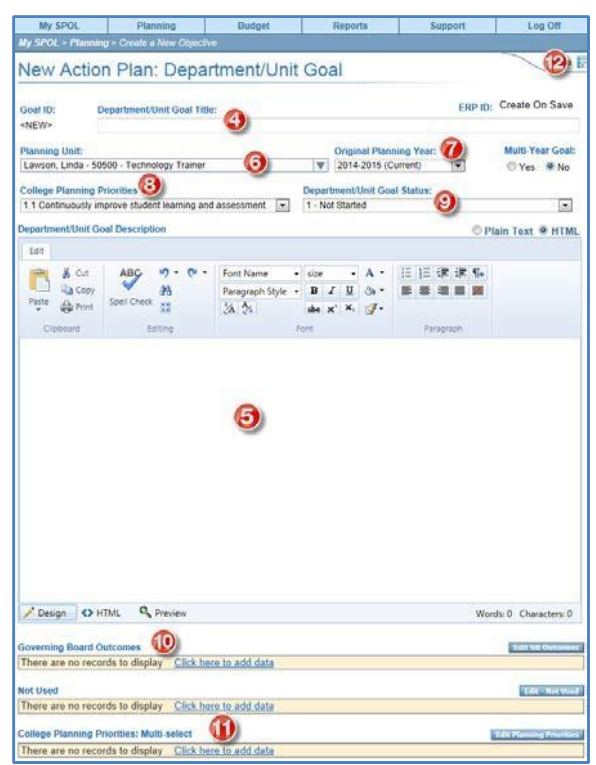

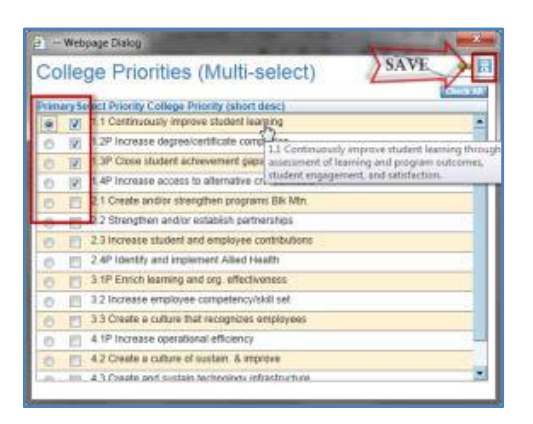

13. This will take you to the **Goal Details** page where you can Add, Edit, or Delete Goals/Objectives, and view the Goal/Objective details.

Note: We are not using the "Approval" option at this time. There are additional options below that you may try. *Additional training on these option will be coming in the future.*

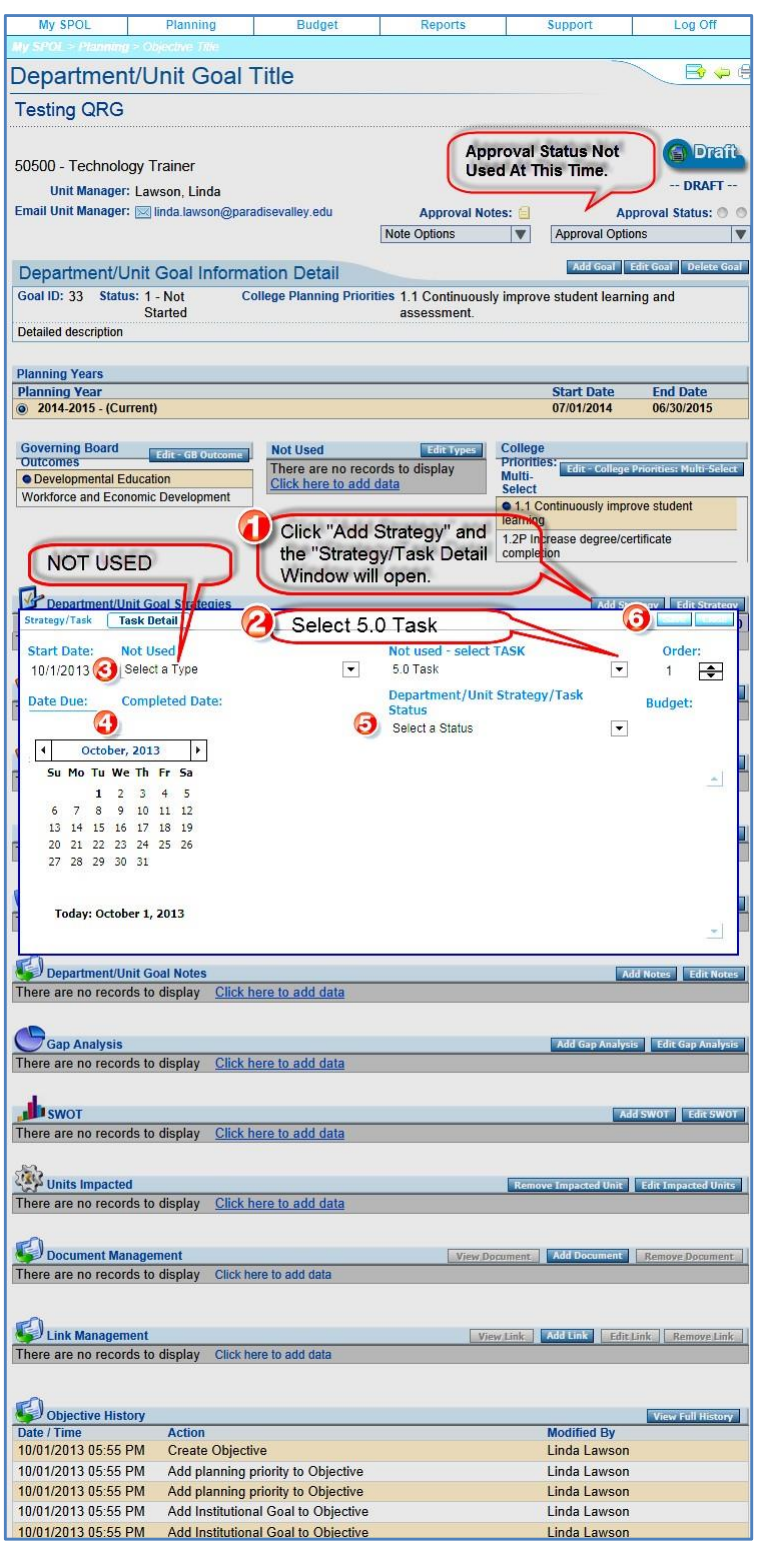

- 1. Click the **Add Strategy** button. In the Strategy/Task box;
- 2. Select the priority **5.0 Task** from the Not used- Select TASK dropdown.
- 3. Select a **Start Date.**
- 4. Select a **Due Date and Completed Date**  (click in the box and a calendar is available for you to select dates).
- 5. Select a **Status.**
- 6. Click **Save** in the upper right side of the Strategy/Task box to save the Strategy/Task.

*Tip: If you will be requesting a budget item for this goal, develop this strategy to read what it is you are asking for, so it will be helpful and more easy to identify when in the budget module.*

### **PLANNING UNITS**

Planning Units represent offices, departments, committees, and other operating units within the institution. Planning Units report to other Planning Units to create a hierarchical structure of our college. This hierarchy also creates the reporting/approval streams within SPOL. Budget accounts are assigned to Planning Units.

Planning Units are not users, users are individuals with the credentials to login to SPOL. Users are assigned to Planning Units as Members, and one member of each Planning Unit is a Manager of the Unit. A planning unit can have multiple members and a user can be a Member and/or Manger of multiple Planning Units.

 1. Click the **Planning Tab** on the SPOL Home page.

 2. Click **View My Planning Units** icon. The active planning year will be displayed.

3. Double-Click on the name of the **Planning Unit** you wish to edit.

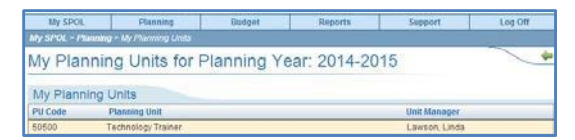

4. The "**My Planning Units**" screen with the selected planning unit will appear. This screen provides the user full "Planning Unit" edit capability for the unit selected.

### **In the "My Planning Units" box;**

- 1. Click on **Edit** and in the "**Unit Purpose**" text box, type in or copy and paste from another document the Mission/Purpose statement for the "**Planning Unit Title**" displayed.
- 2. Click **Save**.

### **Edit Planning Unit: Add Planning Unit Members**

To add members to your planning unit, (members must be authorized planners already entered as users);

- 1. Click the "**Edit Unit Members**" tab on the "**Planning Unit Members**" box.
- 2. Select the members you wish to add from the "**Planning Unit Member Search**" screen by clicking on the user you wish to add. Users are listed in alphabetical order by "User Name".
- 3. Click **Save**.

#### **NOTES**

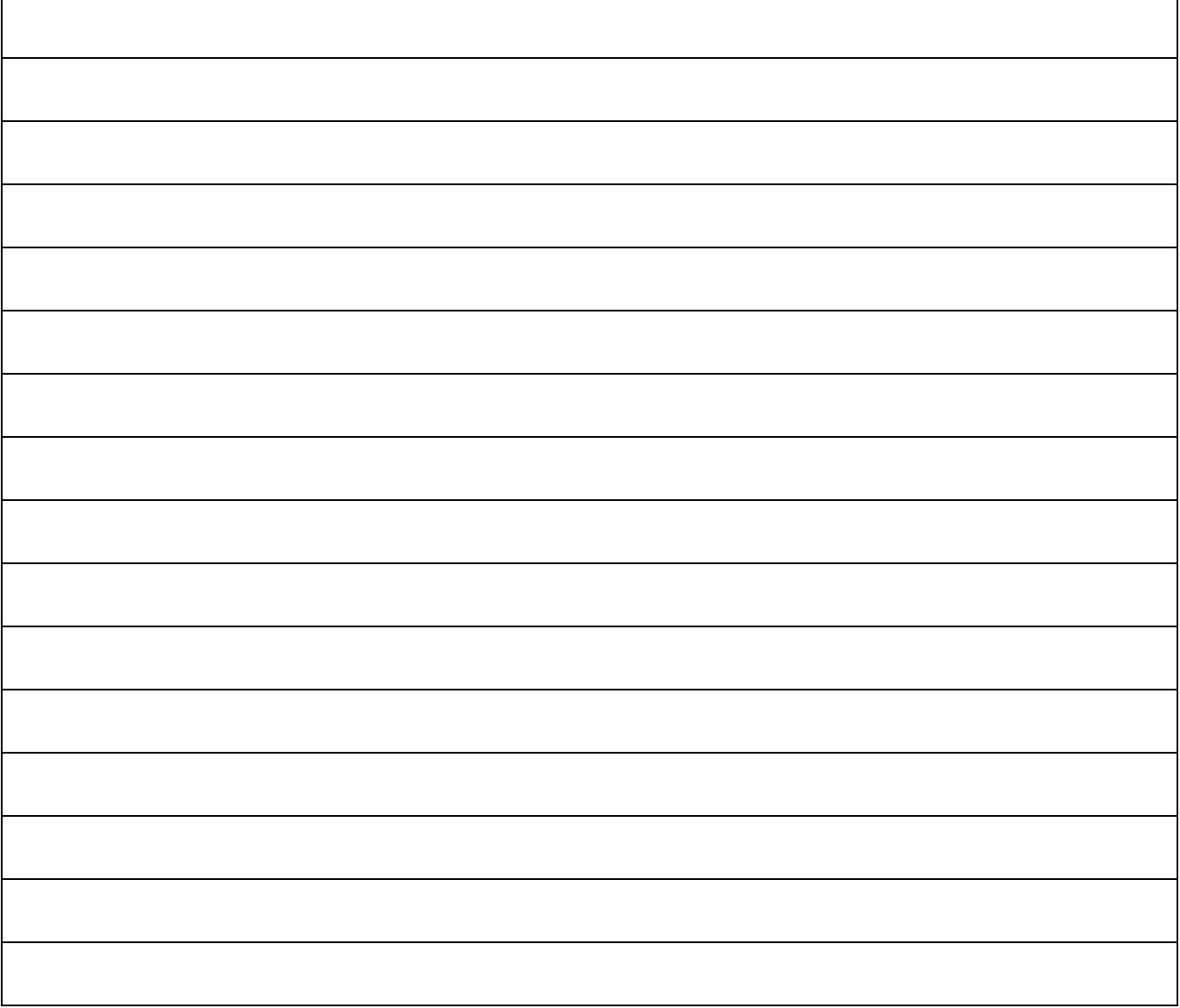

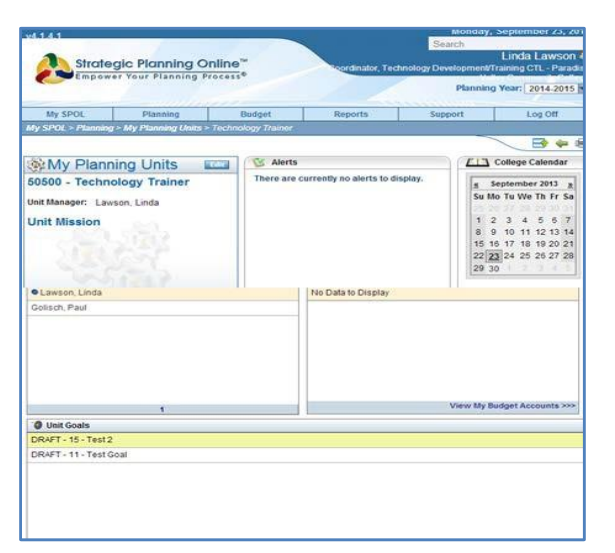

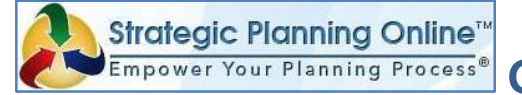

# **GETTING STARTED - THE BUDGETING HOMEPAGE**

# *(closes December 2, 2013)*

### **Note: You MUST complete an Action Plan (Department/Unit Goal) BEFORE working on the Budgeting section.**

Budget items can be accessed from multiple locations; from a Strategy/Task or from the Budget Homepage. The Budget Homepage enables budget managers to manage their budgets, review historical budget data, print reports. SPOL, (Strategic Planning Online), manages the following budgets;

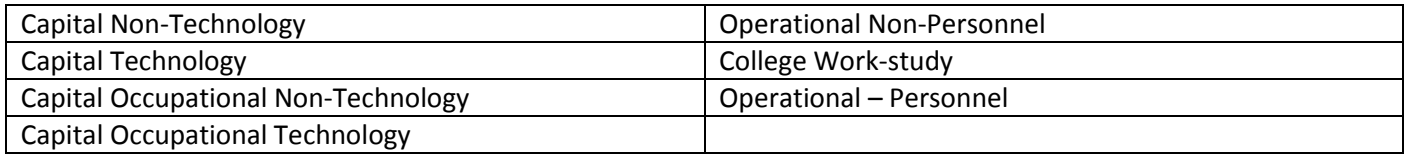

After logging in;

**Budget Detail** 

### Click the **Budget icon** or **Budget tab**, which will take you to the **Budget Homepage**.

On the Budget Homepage click **My Budget Review** to view your current budget account(s) and/or begin a New Budget Request.

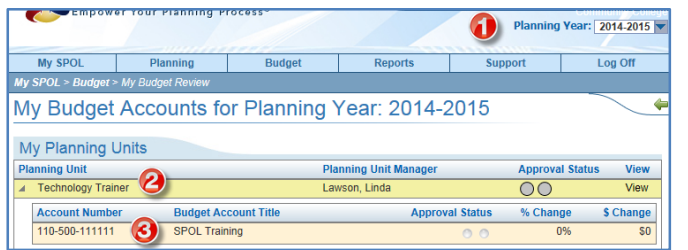

- 1. Make sure the **Planning Year** is accurate.
- 2. Click on your **Planning Unit or Department Name** to list all the accounts you manage.

3. Double-click the **Account Number** to be used for the budget request.

This will take you to the **Budget Detail Page**.

4. If you do not see any Object Codes, 日本国 **Click Add or Remove Object Codes**.

> 5. Select all of the codes you need to use and click **SAVE**. *Note: You may also search for codes.*

The Budget Detail page is the primary page of the SPOL Budget Module and serves as the organizing point for all budget requests, budget plans, and supporting information regarding each budget account. SPOL is a "closed" module which means that Users only have access to view and/or edit the accounts they are affiliated with.

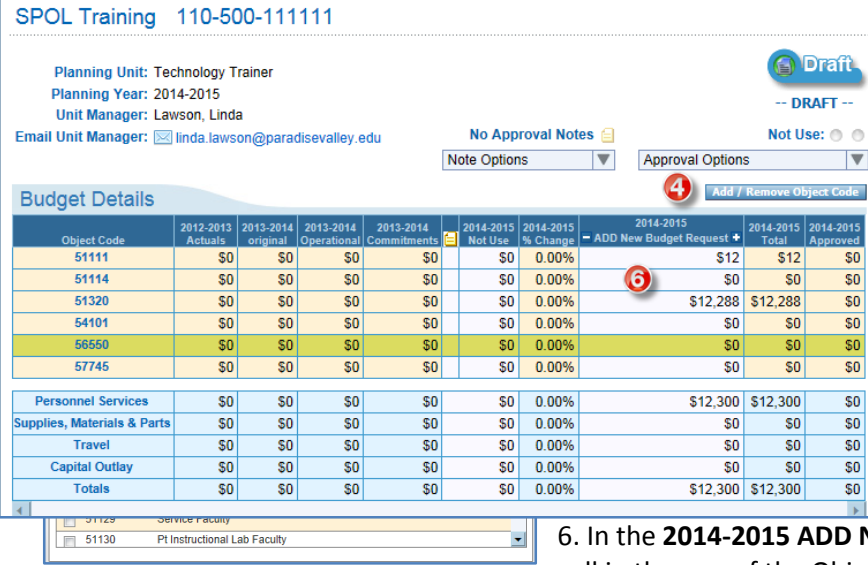

New Budget Request column, double-click the cell in the row of the Object Code that will be used. A new window will

#### open.

*Note: You will have a minimum of one budget detail for each object code; however one Object Code may have several detailed records.*

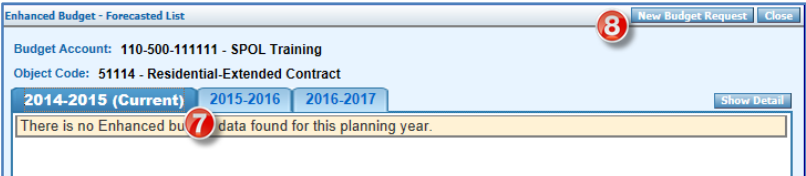

- 7. Select the tab of the desired **Budget Year**.
- 8. Click on the **New Budget Request** tab.

A new window opens which is your **New Budget Request Form**.

**New Budget Request Deta** 91 9. Note the tabs on the upper right of the screen; **New Budget Request** GL Code<br>51114 - Residential-Extended<br>Contract **Planning Year** Budget Account<br>110-500-111111 - SPOL Training **Save** – Saves the form information. *Note: be careful to*   $\boldsymbol{\omega}$  $2014 - 2015$ *Save after entering all the required information.* Department/Unit Goal Strategy/Task **Back** – Takes you back to the previous screen. Please Assign a Task **Priority** Budget Request Title (Briefly  $5-8$  words what you are asking for) **Close** – Closes the New Budget Request Form. Select a Priority  $\overline{\phantom{a}}$ Do You Expect a Permanent<br>Budget to Support This<br>Request? (Yes - Permanent;<br>No - One Year Only) **Is This a Renew Budget<br>Request Approved Prior Funding Type (Commodity Type)** Year, Fiscal Year 2013-<br>2014? 10. Under the **New Budget Request Title** you should see; the planning year, budget account number, and Select a Commodity Type  $\boxed{\blacksquare}$   $\odot$  Yes  $\odot$  No ⊙ Yes ⊙ No **Enter Proposed Budget Approved (ONLY FOR BUDGET OFFICE)** the selected object code. Quantity **Price Per Item Total Price** Quantity **Price Per Item Total Price** 11. Click the **Select an Action Plan** tab. **Budget Request Description and Justification (Benefits and Consequences)** Not Used:  $\Box$  $\blacktriangle$ A new window pops up; Select an Action Plan / Department Goal 12. Click on your department name under the ∕⊐ **My Planning Units Planning Unit.** Planning Unit<br> **4** Technology Trains **Planning Unit Manager** 13. Click a **Department/Unit Goal** to use. A Task box Lawson Linda opens. Strategic System ID Number Department/Unit Goal Title  $\overline{\phantom{0}28}$ **Goal Title** 14. Double-click on the Task title to select a  $\overline{+11}$ DRAFT - Goal/Objective 1  $\blacktriangleright$  33 **DRAFT - Testing QRG** 13 **Department Unit Goal/Task**. DRAFT - Title 5-8 Words 23  $\blacktriangleright$  31 DRAFT - Training Goal The task will now show on the New Budget Request  $\overline{4}$  25 DRAFT - What am I Trying to Accomplish' **Task** Form. Two Paragraph Justification of Strategy 14 Two Paragraph Justification of Strategy **New Budget Request Detail** 15. Select a **Budget Priority** for the new **New Budget Request** request; **Planning Year Rudget Account** GL Code 2014-2015 110-500-111111 - SPOL Training 51114 - Residential-Extended **1.1 – 1.3 = Legal/Required Obligations** - Contract Used for any legal requirements or **Department/Unit Goal Strategy/Task** Two Paragraph Justification of Strategy obligation requests, i.e., membership fees. Budget Request Title (Briefly 5 - 8 words what you are asking for)  $(6)$ **Priority**  $\mathbf{G}$  **2.1 - 2.4 = Minimum Services Levels** - Select a Priority  $\overline{ }$ Used for requests that plan to provide daily **Is This a Renew Budget** Do You Expect a Permanent **Request Approved Prior Budget to Support This Funding Type (Commodity Type)** minimum services/operation to college **Year, Fiscal Year 2013-Request? (Yes - Permanent:** 2014? No - One Year Only) students/employees/community. Yes No **B** Select a Commodity Type  $\bullet$ ∩ Yes ∩ No lg **3.1 - 3.4 = Needs for Optimal Service**  20 Enter Proposed Budget **Approved (ONLY FOR BUDGET OFFICE) Total Price Price Per Item Total Price Levels** - used for requests that you plan to **Ouantity Price Per Item Ouantity** provide daily full services to college Not Used: **Budget Request Description and Justification (Benefits and Consequences)** students/employees/community.  $\blacktriangle$  **4.1 - 4.4 = Dream** - Used for requests that require expanding of services more than the daily operational needs. **5.0 Task** – DO NOT USE $\leftarrow$ 

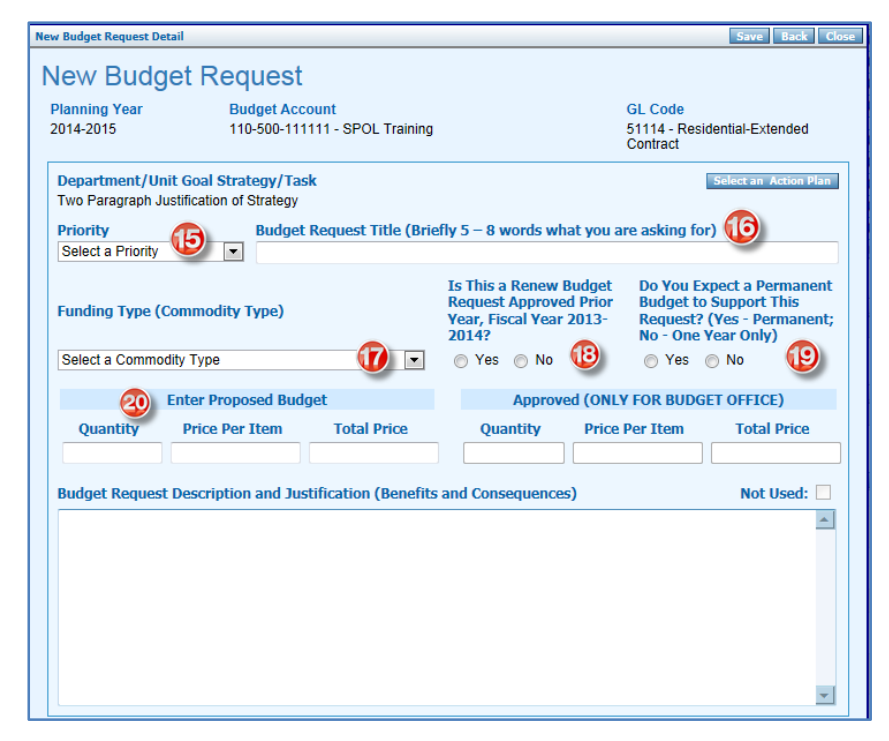

16. Enter your **Budget Request Title** - (descriptive, but brief, 5 - 8 words).

17. Select a **Commodity (Funding) Type**

18. Select **Yes or No** to the question, "Is This is a Renew Budget Request Approved Prior Year, Fiscal Year 2013-2014?

19. Select **Yes or No** to the question, "Do You Expect a Permanent Budget to Support This Request? (Yes - Permanent; No - One Year Only).

20. Enter Quantity and Price Per Item (Include tax and other fees if they apply to your budget request).

### **NOTE: To find out benefit amounts for personnel contact Huu Hoang prior to entering your total.**

Enter **Your Budget Request Description and Justification (Benefits and Consequences)** including;

- $\triangleright$  What you are requesting? Include a meaningful request purpose.
- $\triangleright$  What is the justification? How does this request benefit the department and college?
- $\triangleright$  State any consequences of not funding this request. What would happen if this request was not approved?
- $\triangleright$  If you expect a permanent budget to support this request then provide a support statement as to why?

Click **SAVE** in the upper right hand corner.

### Click **CLOSE**

You should see a new requested budget amount on the Budget Detail Window.

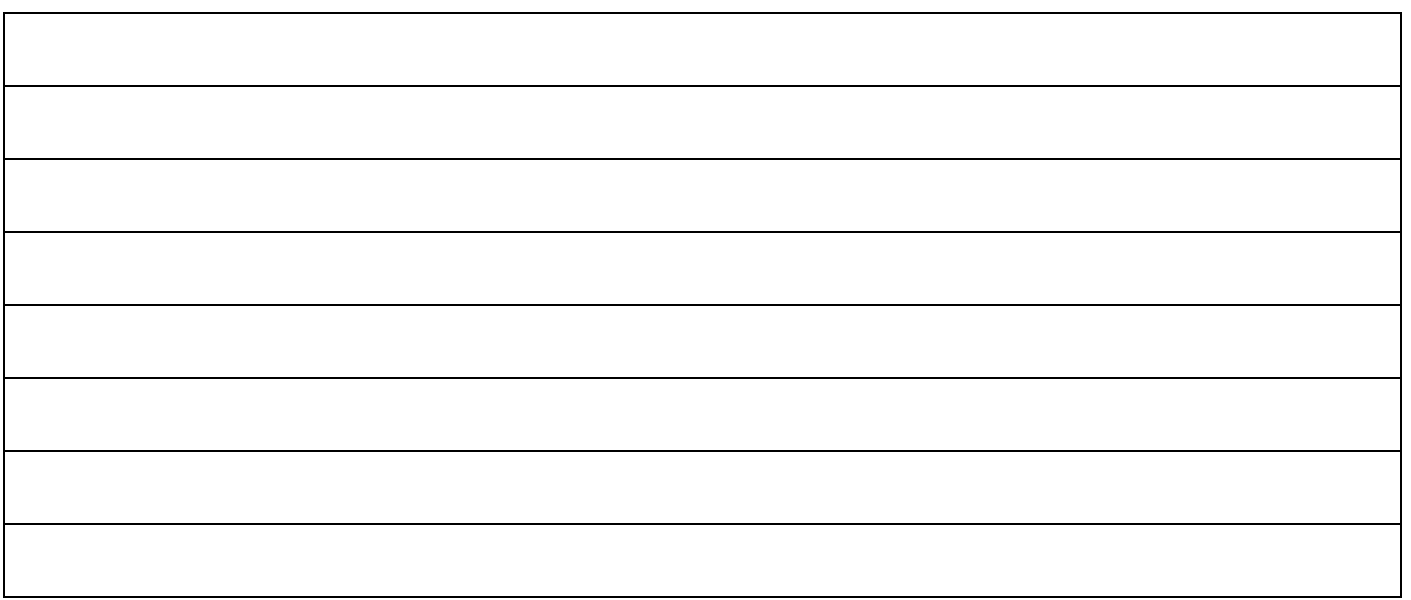